# **Esercitazione 2 Realizzare un grafico delle vocali**

Una volta che si è usato Praat per misurare il segnale ed ottenere così valori numerici in grado di descrivere le caratteristiche del parlato, si può completare l'analisi utilizzando altri programmi.

Microsoft Excel, o un programma di elaborazione di fogli di calcolo equivalente, ci permette di realizzare abbastanza velocemente un grafico delle vocali contenute nei nostri campioni di parlato. Prima di tutto dobbiamo raccogliere i valori delle prime due formanti (F1 e F2) e riportarli in una tabella, quindi potremo usare le funzioni di Excel per creare un grafico della distribuzione delle vocali nello spazio vocalico. Il grafico così ottenuto rispecchierà la tradizionale rappresentazione a trapezio dello spazio vocalico.

## **Comandi di Praat**

Legenda generale:

 $!=$  click tasto sx del mouse  $!! =$  doppio click tasto sx del mouse  $!R =$  click tasto dx del mouse (right-click)  $# =$  clicca e trascina (click and drag) [nome pulsante] = clicca sul corrispondente pulsante dell'interfaccia grafica del programma <nome tasto> = premi il corrispondente tasto della tastiera

### **Objects window**

TextGrid editor

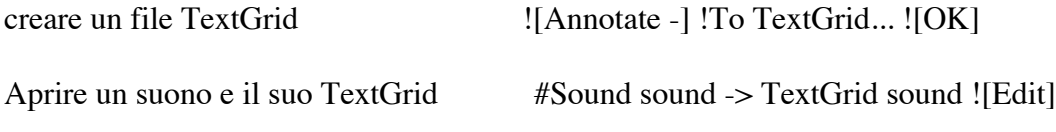

### **Sound Editor**

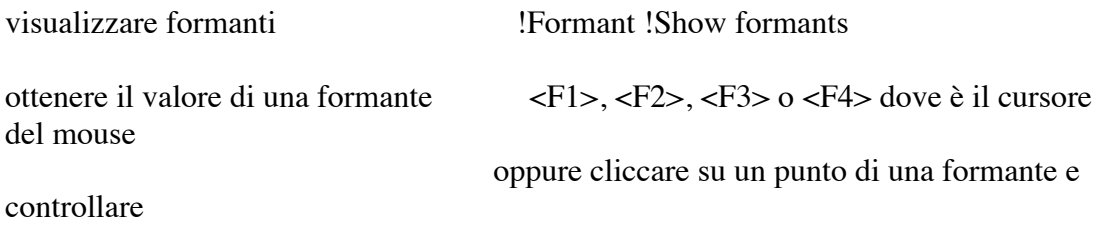

### **Esercitazione Praatica**

Per questa esercitazione dovreste disporre dei files annotati e segmentati realizzati e salvati nella lezione precedente.

Create un foglio di lavoro su Excel (o programma equivalente). Preparate una tabella in cui metterete in una colonna i simboli delle vocali, in una seconda colonna F2 e in una terza colonna F1 (è consigliabile seguire questo ordine per semplificare la procedura di creazione del grafico). A questo punto dovrete raccogliere manualmente i valori della prima e della seconda formante (F1 e F2) delle singole vocali nella vostra registrazione. Potete farlo utilizzando le indicazioni riportate più sopra in questa pagina.

Una volta riportati i valori sul foglio di lavoro in Excel, sarete pronti per realizzare un grafico che rappresenti la distribuzione delle vocali in base alle loro formanti seguendo le seguenti istruzioni:

- 1. Selezionate le colonne F2 e F1 senza il titolo, cioè selezionate solamente i valori numerici
- 2. Aprite il menù "Grafici".
- 3. Selezionate "Scatter", poi "marked scatter".
- 4. !! su un valore qualsiasi dell'asse verticale (y), corrispondente a F1: nel menù "scala" spuntate la casella "Valori all'inverso". Settate anche il valore minimo a 200.
- 5. Ripetete l'ultimo passaggio per l'asse orizzontale (x), corrispondente a F2.
- 6. !R in un punto qualsiasi dello spazio bianco della finestra del grafico, NON nel grafico stesso, e cliccate su Seleziona Dati. Qui potete rinominare la prima serie in base alla vocale che avete fissato sul grafico in "Nome".
- 7. Nella casella "Serie" potete aggiungere il nome della prossima vocale e selezionarne i valori di F2 (asse x) ed F1 (asse y), cliccando sull'immagine della tabella e selezionando con il mouse le relative caselle sul vostro foglio di Excel.
- 8. Una volta completato il lavoro per tutte le vostre vocali, cliccando in un punto qualsiasi del grafico andate nel menù Grafico > Layout grafico e da lì personalizzate le etichette e il titolo del grafico a vostro piacimento.

Il risultato finale dovrebbe rispecchiare, almeno vagamente, il classico spazio vocalico trapezoidale.

NOTA: le istruzioni sono basate su una versione di Excel in lingua inglese.